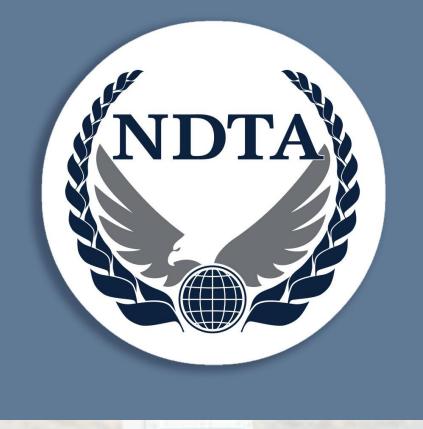

# **NDTA Events** App User Guide

The NDTA Events app is your "must-have" tool to view the SFPC agenda, engage in Q&A during general sessions, network with attendees, take surveys, post photos, and more.

# Downloading the App

Downloading the free app requires an Android or iOS device.

- In your device's app store, search for "NDTA Events" and download the app.
- To ensure you receive important SFPC updates throughout the event, select **"Allow"** on the screen that reads "NDTA Events - Would Like to Send You Notifications." If you do not select **"Allow"** you must return to adjust your device's settings after logging into the app to receive the NDTA Events app notifications. (Android users may not always see this message.)
- If you have used the app at other NDTA events, and it is already downloaded, select the 2024 NDTA-CAS Surface Force Projection Conference (no event code is required), and skip to FAQ below.

# Login Details

Once you have downloaded and opened the app, you will be prompted to sign into your account.

- Enter the same email address you provided when registering for the SFPC.
- The app will send you an email with an OTP code.
- Enter the OTP code to log into the app.
- You will be prompted to accept the Terms of Services & Privacy Policy.
- Select the 2024 NDTA-CAS Surface Force Projection Conference. (No event code is required.)
- If you cannot log in, send an email to <u>events@ndtahq.com</u>

# FAQ

#### Q: Where do I find the Agenda?

A: Tap the Agenda icon at the bottom of the screen in the blue navigation menu.

#### Q: How can I create my own schedule from the Agenda?

A: Select the session you wish to attend, then RSVP by selecting Yes next to Remind Me.

- To view your custom schedule, visit **My Profile** and choose **My Sessions**.
- You can also view all sessions you have RSVP'd "Yes" to by selecting the My Sessions button tab in the Agenda.
- If you have enabled notifications for the NDTA Events app, you will receive a 15minute reminder notification in the app ahead of any session you have RSVP'd "Yes" to.

### Q: How do I sort the agenda by track or session type?

**A:** Tap the filter button, select the track(s) you would like to see, and tap **Apply**. (*Please note that if you have selected* **My Sessions**, only sessions you have RSVP'd "Yes" to will appear, and that the location of the filter icon varies between iOS and Android devices. On iOS devices, the filter icon is located in the top right corner. On Android devices, it is positioned in the bottom right corner.)

Q: How do I submit a question for Q&A during a Keynote/Roundtable session?
A: Tap the Agenda in the bottom blue navigation bar. Tap the session for which you would like to ask a question. At the top of the screen, tap the encircled question mark. Type your question in the text field and tap the arrow to submit.

#### Q: How do I display and share my QR Code with others?

**A:** On the Home page or My Profile, tap My QR code.

Q: I don't see my name and info in the Attendees section. How can I add it? A: If your name does not appear in the Attendees list, it means you did not give NDTA permission to share your info when you registered for SFPC. To share your name and contact info, select My Profile in the blue navigation menu at the bottom of the screen. Select Edit Profile. Under Show in Directory, change the response from No to Yes.

### **Q:** How can I connect with other attendees?

**A:** There are several ways to connect with other attendees through the app:

- To search for an attendee, use the search bar at the top of the Attendees page.
   Tap the attendee's name and select "Chats" to send a message through the app.
- 2. To start a new chat with an individual or a group, select the "**Chats**" icon on the blue navigation menu and tap "New Chat" or the plus (+) button.
- Scan an attendee's QR code by visiting My Profile and tapping the Scan button to add to My Contacts.

Q: Where can I go to share photos and post updates from the conference?A: Visit the Event Wall, found in the blue navigation menu at the bottom of the screen.

Tap the plus (+) button to start your post. Posts on the Event Wall are visible to other attendees.

### Q: Where can I go to complete event surveys?

A: The Survey Details folder can be found on the Home Page of the app. Survey links and instructions will be posted there closer to the event start date. NDTA will also send notification reminders with survey links throughout the event. We appreciate your participation in the surveys so we can continue to improve SFPC for years to come.

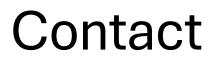

If you have any questions regarding the NDTA Events app, please contact us at <u>events@ndtahq.com</u>.